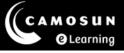

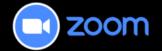

# Inviting Guests to a Zoom Meeting in D2L

This tutorial describes how to invite an outside/external guest (not a Camosun employee) to attend your Zoom meeting.

For further information or assistance, please visit our <u>Team Dynamix Support portal</u> and select the appropriate Category to submit a ticket.

### Steps

- 1. Access your course in D2L.
- 2. Navigate to **Zoom**. Confirm the **Home** tab and **Upcoming Meetings** tab are selected.
- 3. Select the meeting title for which you intend to invite the external guest; this will open the meeting information for the selected meeting.

**Note**: Meeting titles are listed in the Topic column.

| Drientation & Training   | g Course Home                                               | My Tools 🗸 Conte               | nt Assignments ZOOM       | Collaborate My Media More 🗸                            |  |  |  |
|--------------------------|-------------------------------------------------------------|--------------------------------|---------------------------|--------------------------------------------------------|--|--|--|
| zoom                     | 🙆 Home 🖾 Ap                                                 | pointments                     |                           |                                                        |  |  |  |
| Your current Time Zone a | nd Language are (GMT-7:0                                    | 00) Pacific Time (US and Canad | a), English 🖉             |                                                        |  |  |  |
|                          |                                                             |                                | All My Zoom Meetings/Reco | All My Zoom Meetings/Recordings Schedule a New Meeting |  |  |  |
| Upcoming Meetings        | Previous Meetings                                           | Cloud Recordings               |                           | Get Training 民                                         |  |  |  |
| Show my course meet      | tings only                                                  |                                |                           |                                                        |  |  |  |
| Start Time               | Торіс                                                       |                                | Meeting ID                |                                                        |  |  |  |
| Recurring                | Recurring meeting setup example                             |                                | 667 1517 4810             | Start Delete                                           |  |  |  |
| Fri, Jul 7<br>10:00 AM   | Zoom Pilot Participants: Monthly Check-in<br>Host Sue Doner |                                | 632 2596 1524             | Start                                                  |  |  |  |
| Fri, Jul 7<br>12:00 PM   | Orientation & Training - General meeting                    |                                | 612 5014 9269             | Start Delete                                           |  |  |  |

This content is licensed under a <u>Creative Commons Attribution 4.0 International Licence</u>. Icons by the <u>Noun</u> Project.

4. Scroll down to the Security section. Confirm that the option **Only** authenticated users can join this meeting is not selected (indicated by an X). In the example below, this option is not selected, as indicated by the X displayed to the left of this setting.

| Security | ✓ Passcode                                      | ****** | Show | ✓ Waiting reader | oom |
|----------|-------------------------------------------------|--------|------|------------------|-----|
|          | imes Only authenticated users can join meetings |        |      |                  |     |

If this option is selected (indicated by a green checkmark), you must edit the meeting and unselect this option before sending the invite. To unselect this option:

- a. Scroll to the bottom of the page and select the **Edit this Meeting** button.
- b. Scroll to the **Security** section and unselect the **Only authenticated users can join meetings** option.
- c. Select the **Save** button at the bottom of the page.
- 5. Use one of the two methods provided below, to copy the Zoom meeting information and share it with the invitee:

#### Method #1 - Guest URL Method

a. Highlight and then copy the **URL link** displayed in the Invite Attendees section.

b. Share the copied URL with the invitee (e.g., paste the link into an Outlook email).

#### Method #2 - Meeting Invitation Method:

a. Select the **Copy Meeting Invitation** link to open the Copy Meeting Invitation window.

| Inv | vite Attendees | Join URL: https://camosun-ca.zoom.us/j/ | Copy Meeting Invitation |   |
|-----|----------------|-----------------------------------------|-------------------------|---|
|     |                |                                         |                         | 1 |

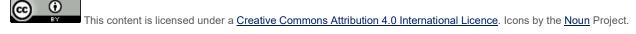

b. Select the **Copy Meeting Invitation** button to copy the default Meeting Invitation text.

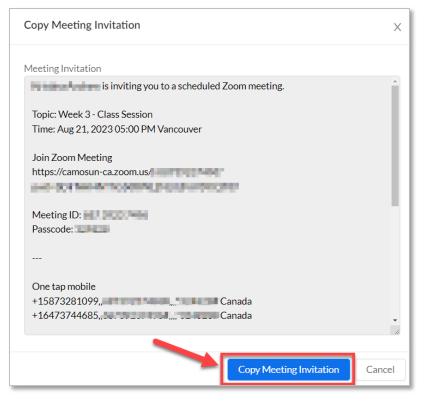

c. Share the copied meeting invitation text with the invitee (e.g., paste the copied text into an Outlook email).

## Things to Remember

- To create Zoom meetings within your D2L course, including an individual meeting or recurring meetings, see the tutorial Creating Zoom Meetings in D2L.
- To add links to specific Zoom meetings within the D2L Content tool, see the tutorial **Adding Zoom Meeting Link to Content Tool in D2L**.

This content is licensed under a Creative Commons Attribution 4.0 International Licence. Icons by the Noun Project.